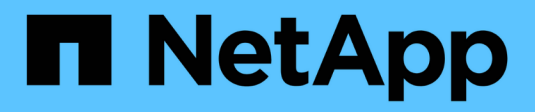

# **Instale el hardware**

Cluster and storage switches

NetApp April 25, 2024

This PDF was generated from https://docs.netapp.com/es-es/ontap-systems-switches/switch-cisco-9336c-fx2-storage/install-9336c-storage.html on April 25, 2024. Always check docs.netapp.com for the latest.

# **Tabla de contenidos**

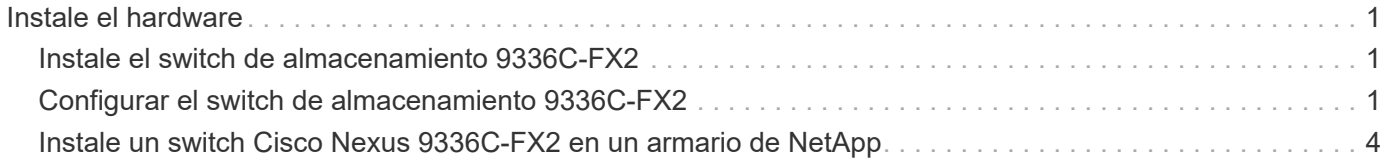

# <span id="page-2-0"></span>**Instale el hardware**

# <span id="page-2-1"></span>**Instale el switch de almacenamiento 9336C-FX2**

Siga este procedimiento para instalar el switch de almacenamiento Cisco Nexus 9336C-FX2.

# **Lo que necesitará**

- Acceso a un servidor HTTP, FTP o TFTP en el sitio de instalación para descargar las versiones correspondientes del NX-OS y del archivo de configuración de referencia (RCF).
- La versión aplicable de NX-OS, descargada del ["Descarga de software de Cisco"](https://software.cisco.com/download/home) página.
- Las licencias aplicables, la información de configuración y red, y los cables.
- Completado ["hojas de datos para el cableado".](https://docs.netapp.com/es-es/ontap-systems-switches/switch-cisco-9336c-fx2-storage/setup-worksheet-9336c-storage.html)
- Los RCF de red de gestión y red de clúster de NetApp aplicables descargados del sitio de soporte de NetApp en ["mysupport.netapp.com".](http://mysupport.netapp.com/) Todos los switches de red de gestión y red de clúster de Cisco llegan con la configuración predeterminada de fábrica de Cisco. Estos conmutadores también tienen la versión actual del software NX-OS pero no tienen cargados los RCF.
- Documentación del switch requerida. Consulte ["Documentación requerida"](https://docs.netapp.com/es-es/ontap-systems-switches/switch-cisco-9336c-fx2-storage/required-documentation-9336c-storage.html) si quiere más información.

#### **Pasos**

1. Monte en rack la red del clúster y los switches de red de gestión y las controladoras.

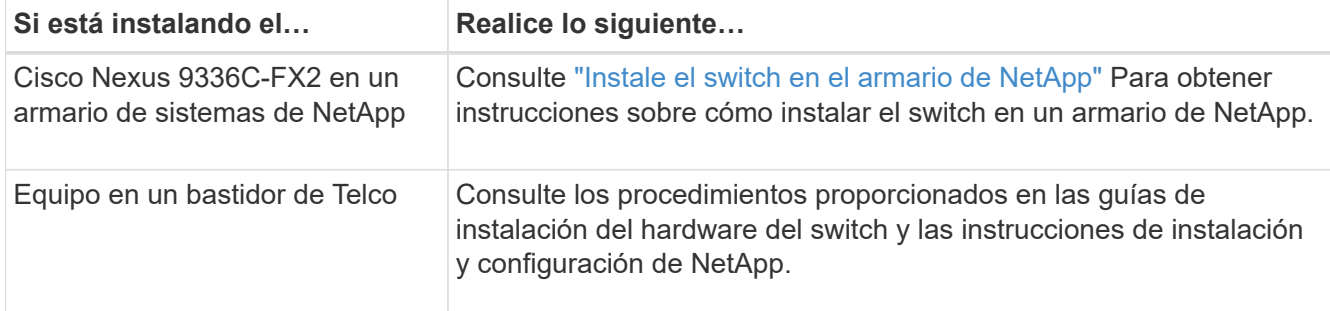

- 2. Conecte los cables de la red de clústeres y los switches de red de gestión a las controladoras mediante las hojas de trabajo de cableado completadas.
- 3. Encienda la red de clúster y los switches de red de gestión y las controladoras.

## **El futuro**

Vaya a. ["Configurar el switch de almacenamiento Cisco Nexus 9336C-FX2"](#page-2-2).

# <span id="page-2-2"></span>**Configurar el switch de almacenamiento 9336C-FX2**

Siga este procedimiento para configurar el switch Cisco Nexus 9336C-FX2.

## **Lo que necesitará**

- Acceso a un servidor HTTP, FTP o TFTP en el sitio de instalación para descargar las versiones correspondientes del NX-OS y del archivo de configuración de referencia (RCF).
- La versión aplicable de NX-OS, descargada del ["Descarga de software de Cisco"](https://software.cisco.com/download/home) página.
- Las licencias aplicables, la información de configuración y red, y los cables.
- Completado ["hojas de datos para el cableado".](https://docs.netapp.com/es-es/ontap-systems-switches/switch-cisco-9336c-fx2-storage/setup-worksheet-9336c-storage.html)
- Los RCF de red de gestión y red de clúster de NetApp aplicables descargados del sitio de soporte de NetApp en ["mysupport.netapp.com".](http://mysupport.netapp.com/) Todos los switches de red de gestión y red de clúster de Cisco llegan con la configuración predeterminada de fábrica de Cisco. Estos conmutadores también tienen la versión actual del software NX-OS pero no tienen cargados los RCF.
- Documentación del switch requerida. Consulte ["Documentación requerida"](https://docs.netapp.com/es-es/ontap-systems-switches/switch-cisco-9336c-fx2-storage/required-documentation-9336c-storage.html) si quiere más información.

#### **Pasos**

1. Realice una configuración inicial de los switches de red de clúster.

Proporcione las respuestas correspondientes a las siguientes preguntas de configuración inicial cuando arranque el switch por primera vez. La política de seguridad de su sitio define las respuestas y los servicios que se deben habilitar.

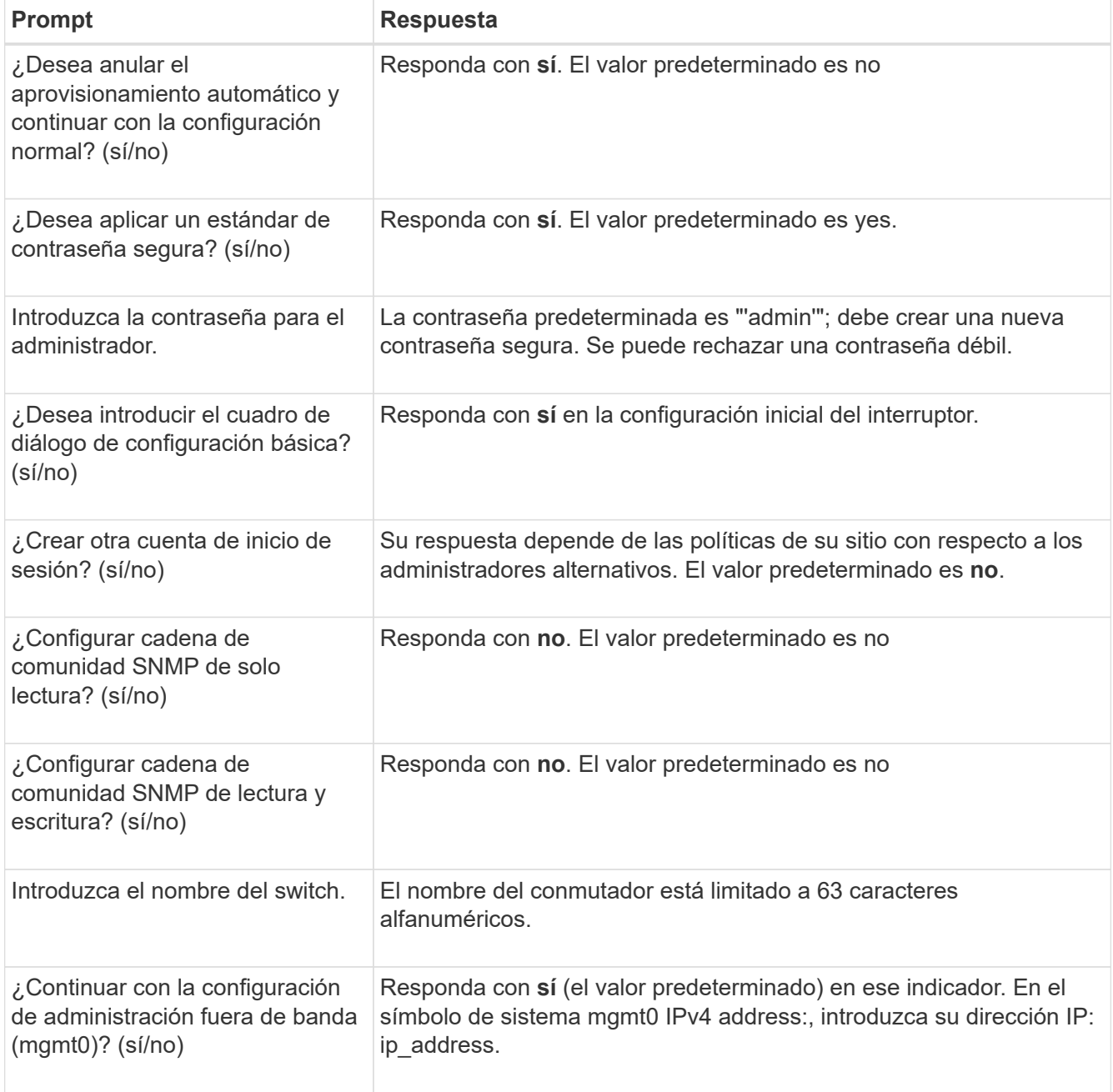

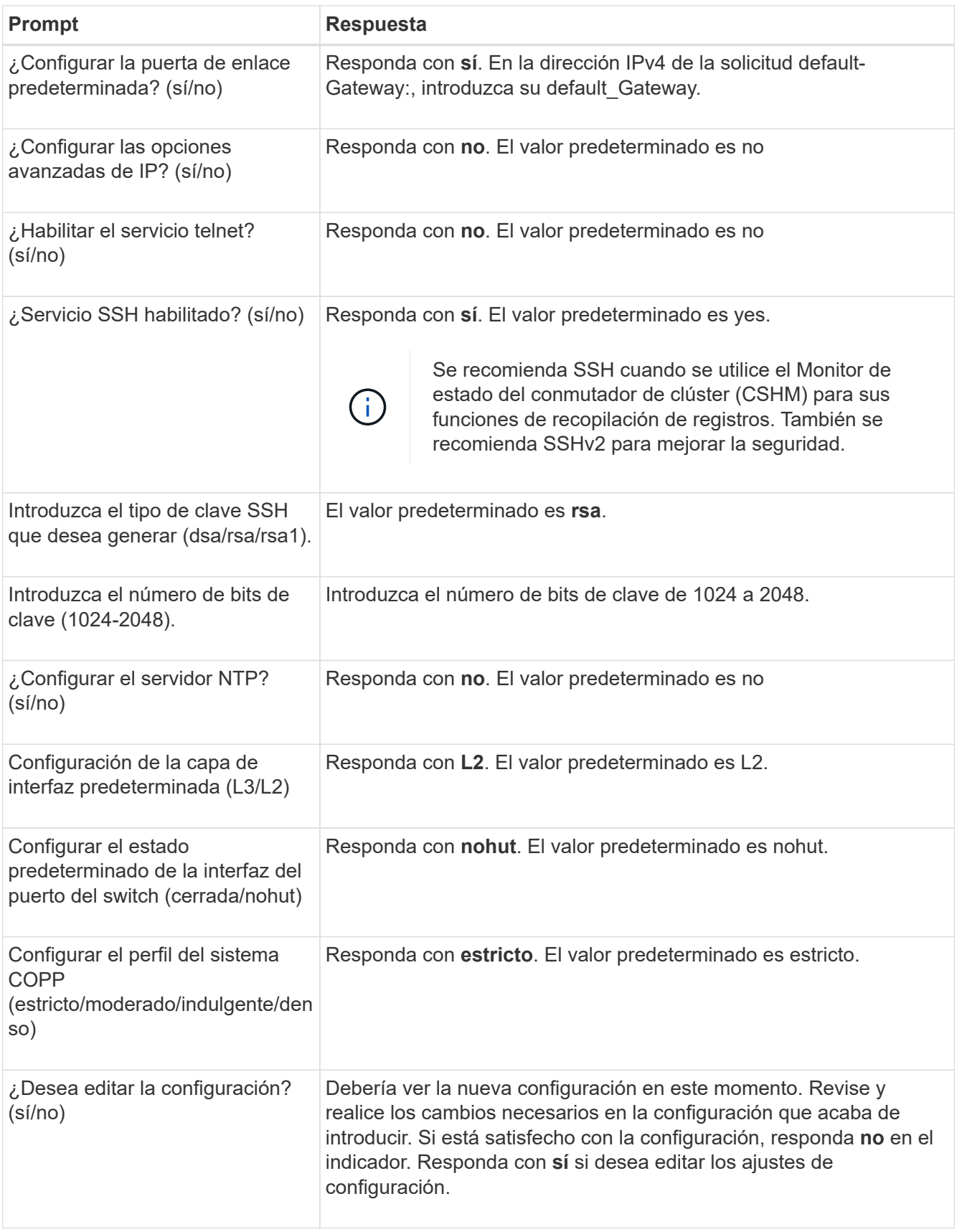

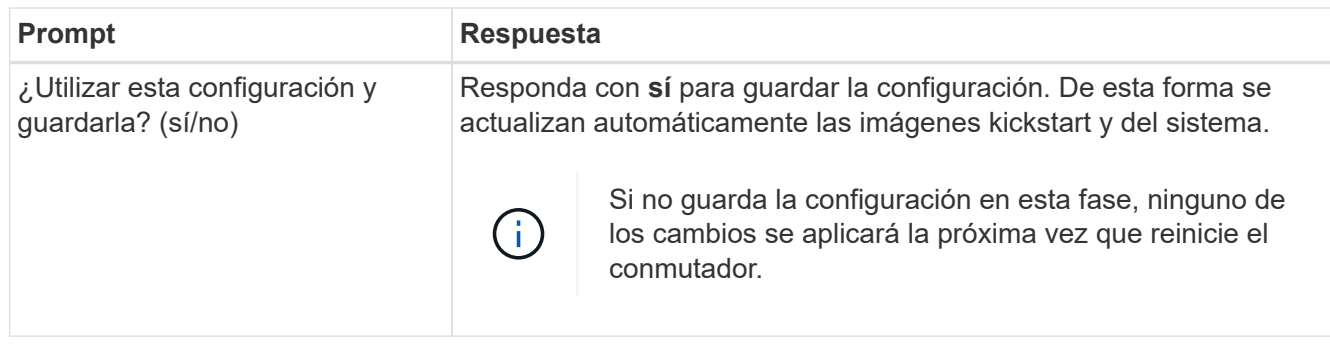

- 2. Compruebe las opciones de configuración que ha realizado en la pantalla que aparece al final de la instalación y asegúrese de guardar la configuración.
- 3. Compruebe la versión de los switches de red del clúster y, si es necesario, descargue la versión del software compatible con NetApp en los switches de la ["Descarga de software de Cisco"](https://software.cisco.com/download/home) página.

# **El futuro**

Opcionalmente, puede hacerlo ["Instale un switch Cisco Nexus 9336C-FX2 en un armario de NetApp".](#page-5-0) De lo contrario, vaya a. ["Prepare la instalación de NX-OS y RCF"](https://docs.netapp.com/es-es/ontap-systems-switches/switch-cisco-9336c-fx2-storage/install-nxos-overview-9336c-storage.html).

# <span id="page-5-0"></span>**Instale un switch Cisco Nexus 9336C-FX2 en un armario de NetApp**

En función de la configuración existente, es posible que tenga que instalar el switch Cisco Nexus 9336C-FX2 y el panel de paso a través en un armario de NetApp. Con el interruptor se incluyen soportes estándar.

## **Lo que necesitará**

- Para cada interruptor, debe suministrar los ocho tornillos 10-32 ó 12-24 y tuercas de abrazadera para montar los soportes y rieles deslizantes en los postes del armario delantero y trasero.
- Debe utilizar el kit de raíl estándar de Cisco para instalar el switch en un armario NetApp.

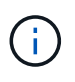

Los cables de puente no están incluidos con el kit de paso a través y deben incluirse con los interruptores. Si no se enviaron con los switches, puede solicitarlos a NetApp (número de pieza X1558A-R6).

## **Documentación requerida**

Revise los requisitos iniciales de preparación, el contenido del kit y las precauciones de seguridad en la ["Guía](https://www.cisco.com/c/en/us/td/docs/switches/datacenter/nexus9000/hw/aci_9336cfx2_hig/guide/b_n9336cFX2_aci_hardware_installation_guide.html) [de instalación de hardware de Cisco Nexus serie 9000".](https://www.cisco.com/c/en/us/td/docs/switches/datacenter/nexus9000/hw/aci_9336cfx2_hig/guide/b_n9336cFX2_aci_hardware_installation_guide.html)

#### **Pasos**

1. Instale el panel de borrado de paso en el armario de NetApp.

NetApp puede adquirir el kit de panel de paso a través (número de pieza X8784-R6).

El kit del panel de paso a través de NetApp contiene el siguiente hardware:

- Un panel de supresión de paso a través
- Cuatro tornillos de 10-32 x 0,75
- Cuatro tuercas de 10-32 abrazaderas

i. Determine la ubicación vertical de los interruptores y el panel de supresión en el armario.

En este procedimiento, el panel de limpieza se instalará en U40.

- ii. Instale dos tuercas de abrazadera a cada lado en los orificios cuadrados adecuados para los rieles delanteros del armario.
- iii. Centre el panel verticalmente para evitar intrusiones en el espacio adyacente del bastidor y, a continuación, apriete los tornillos.
- iv. Inserte los conectores hembra de ambos cables puente de 48 pulgadas desde la parte posterior del panel y a través del conjunto del cepillo.

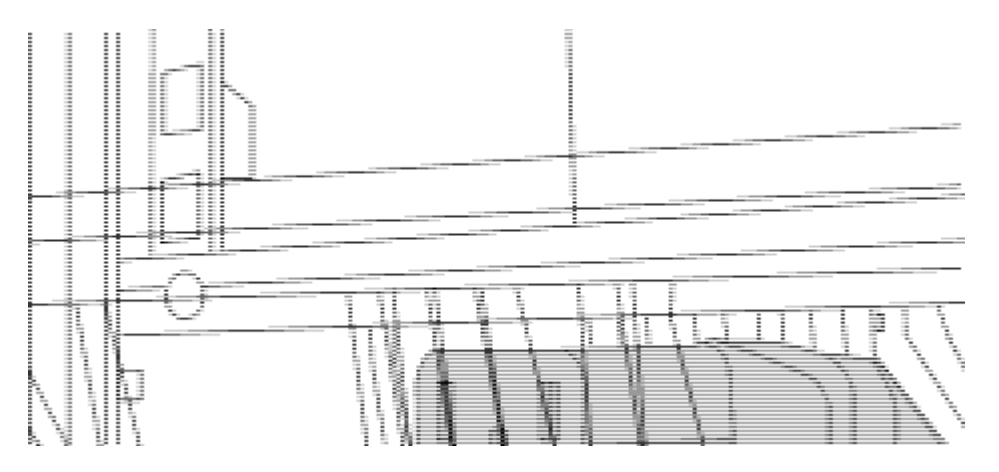

*(1) conector hembra del cable puente.*

- 2. Instale los soportes de montaje en rack en el chasis del switch Nexus 9336C-FX2.
	- a. Coloque un soporte de montaje de rack frontal en un lado del chasis del switch de modo que el oído de montaje esté alineado con la placa frontal del chasis (en el lado de la fuente de alimentación o del ventilador) y, a continuación, utilice cuatro tornillos M4 para conectar el soporte al chasis.

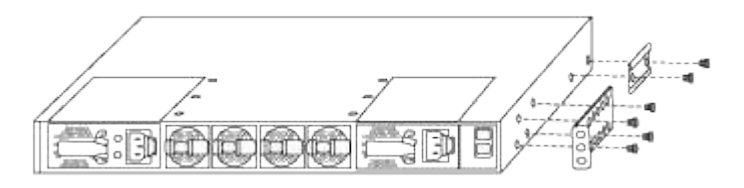

- b. Repita el paso 2 a con el otro soporte de montaje en bastidor delantero en el otro lado del interruptor.
- c. Instale el soporte de montaje en bastidor trasero en el chasis del interruptor.
- d. Repita el paso 2c con el otro soporte de montaje en bastidor trasero en el otro lado del interruptor.
- 3. Instale las tuercas de abrazadera en las ubicaciones de los orificios cuadrados de los cuatro postes de IEA.

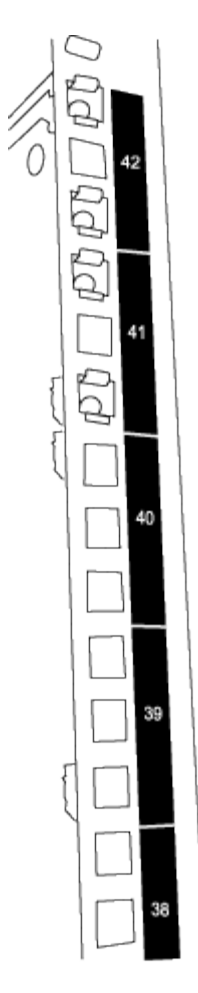

Los dos conmutadores 9336C-FX2 siempre se montarán en la parte superior 2U del armario RU41 y 42.

- 4. Instale los rieles deslizantes en el armario.
	- a. Coloque el primer raíl deslizante en la Marca RU42 en la parte posterior del poste trasero izquierdo, inserte los tornillos con el tipo de rosca correspondiente y, a continuación, apriete los tornillos con los dedos.

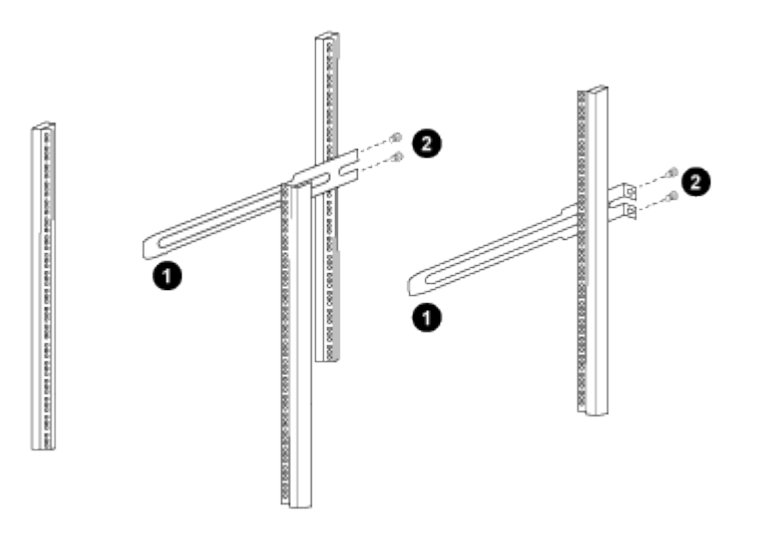

*(1) mientras desliza suavemente el raíl deslizante, alinéelo con los orificios de los tornillos del rack.*

*(2) apriete los tornillos de las guías deslizantes a los postes del armario.*

- a. Repita el paso 4a para el poste trasero derecho.
- b. Repita los pasos 4a y.. 4b En las ubicaciones del RU41 en el armario.
- 5. Instale el interruptor en el armario.

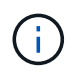

Este paso requiere dos personas: Una persona para sostener el interruptor desde la parte frontal y otra para guiar el interruptor hacia los rieles deslizantes traseros.

a. Coloque la parte posterior del interruptor en RU41.

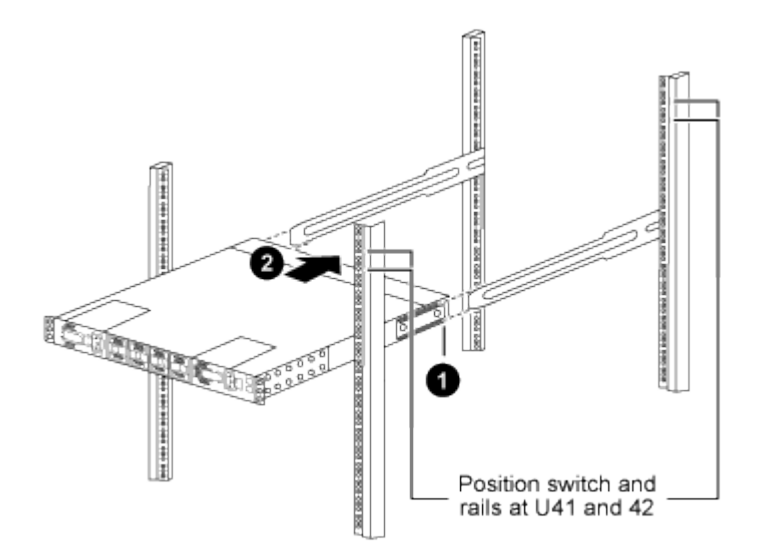

*(1) a medida que el chasis se empuja hacia los postes traseros, alinee las dos guías de montaje en bastidor trasero con los rieles deslizantes.*

*(2) deslice suavemente el interruptor hasta que los soportes de montaje del bastidor delantero estén a ras con los postes delanteros.*

b. Conecte el interruptor al armario.

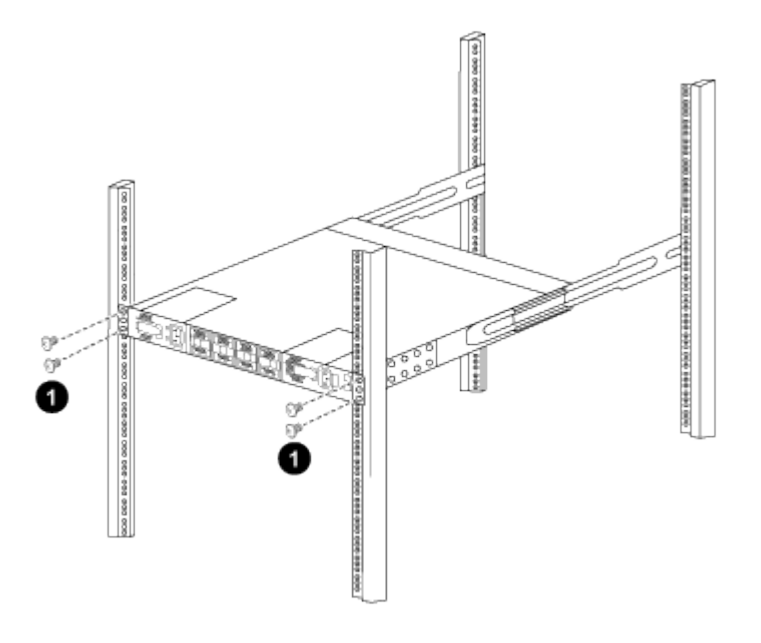

*(1) con una persona sujetando la parte delantera del chasis, la otra persona debe apretar completamente los cuatro tornillos traseros a los postes del armario.*

- a. Con el chasis apoyado ahora sin ayuda, apriete completamente los tornillos delanteros a los postes.
- b. Repita los pasos 5a por 5c Para el segundo interruptor en la ubicación RU42.

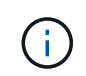

Al utilizar el interruptor completamente instalado como soporte, no es necesario mantener la parte delantera del segundo interruptor durante el proceso de instalación.

- 6. Cuando los interruptores estén instalados, conecte los cables de puente a las entradas de alimentación del interruptor.
- 7. Conecte los enchufes macho de ambos cables de puente a las tomas de la PDU más cercanas.

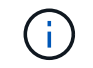

Para mantener la redundancia, los dos cables deben estar conectados a diferentes PDU.

8. Conecte el puerto de administración de cada switch 9336C-FX2 a cualquiera de los switches de administración (si se solicita) o conéctelos directamente a su red de gestión.

El puerto de gestión es el puerto superior derecho ubicado en el lado PSU del switch. El cable CAT6 para cada switch debe enrutarse a través del panel de paso a través después de instalar los switches para conectarse a los switches de administración o a la red de gestión.

### **Información de copyright**

Copyright © 2024 NetApp, Inc. Todos los derechos reservados. Imprimido en EE. UU. No se puede reproducir este documento protegido por copyright ni parte del mismo de ninguna forma ni por ningún medio (gráfico, electrónico o mecánico, incluidas fotocopias, grabaciones o almacenamiento en un sistema de recuperación electrónico) sin la autorización previa y por escrito del propietario del copyright.

El software derivado del material de NetApp con copyright está sujeto a la siguiente licencia y exención de responsabilidad:

ESTE SOFTWARE LO PROPORCIONA NETAPP «TAL CUAL» Y SIN NINGUNA GARANTÍA EXPRESA O IMPLÍCITA, INCLUYENDO, SIN LIMITAR, LAS GARANTÍAS IMPLÍCITAS DE COMERCIALIZACIÓN O IDONEIDAD PARA UN FIN CONCRETO, CUYA RESPONSABILIDAD QUEDA EXIMIDA POR EL PRESENTE DOCUMENTO. EN NINGÚN CASO NETAPP SERÁ RESPONSABLE DE NINGÚN DAÑO DIRECTO, INDIRECTO, ESPECIAL, EJEMPLAR O RESULTANTE (INCLUYENDO, ENTRE OTROS, LA OBTENCIÓN DE BIENES O SERVICIOS SUSTITUTIVOS, PÉRDIDA DE USO, DE DATOS O DE BENEFICIOS, O INTERRUPCIÓN DE LA ACTIVIDAD EMPRESARIAL) CUALQUIERA SEA EL MODO EN EL QUE SE PRODUJERON Y LA TEORÍA DE RESPONSABILIDAD QUE SE APLIQUE, YA SEA EN CONTRATO, RESPONSABILIDAD OBJETIVA O AGRAVIO (INCLUIDA LA NEGLIGENCIA U OTRO TIPO), QUE SURJAN DE ALGÚN MODO DEL USO DE ESTE SOFTWARE, INCLUSO SI HUBIEREN SIDO ADVERTIDOS DE LA POSIBILIDAD DE TALES DAÑOS.

NetApp se reserva el derecho de modificar cualquiera de los productos aquí descritos en cualquier momento y sin aviso previo. NetApp no asume ningún tipo de responsabilidad que surja del uso de los productos aquí descritos, excepto aquello expresamente acordado por escrito por parte de NetApp. El uso o adquisición de este producto no lleva implícita ninguna licencia con derechos de patente, de marcas comerciales o cualquier otro derecho de propiedad intelectual de NetApp.

Es posible que el producto que se describe en este manual esté protegido por una o más patentes de EE. UU., patentes extranjeras o solicitudes pendientes.

LEYENDA DE DERECHOS LIMITADOS: el uso, la copia o la divulgación por parte del gobierno están sujetos a las restricciones establecidas en el subpárrafo (b)(3) de los derechos de datos técnicos y productos no comerciales de DFARS 252.227-7013 (FEB de 2014) y FAR 52.227-19 (DIC de 2007).

Los datos aquí contenidos pertenecen a un producto comercial o servicio comercial (como se define en FAR 2.101) y son propiedad de NetApp, Inc. Todos los datos técnicos y el software informático de NetApp que se proporcionan en este Acuerdo tienen una naturaleza comercial y se han desarrollado exclusivamente con fondos privados. El Gobierno de EE. UU. tiene una licencia limitada, irrevocable, no exclusiva, no transferible, no sublicenciable y de alcance mundial para utilizar los Datos en relación con el contrato del Gobierno de los Estados Unidos bajo el cual se proporcionaron los Datos. Excepto que aquí se disponga lo contrario, los Datos no se pueden utilizar, desvelar, reproducir, modificar, interpretar o mostrar sin la previa aprobación por escrito de NetApp, Inc. Los derechos de licencia del Gobierno de los Estados Unidos de América y su Departamento de Defensa se limitan a los derechos identificados en la cláusula 252.227-7015(b) de la sección DFARS (FEB de 2014).

## **Información de la marca comercial**

NETAPP, el logotipo de NETAPP y las marcas que constan en <http://www.netapp.com/TM>son marcas comerciales de NetApp, Inc. El resto de nombres de empresa y de producto pueden ser marcas comerciales de sus respectivos propietarios.